- [Installation](#page-0-0)
- **[Merchant Configuration](#page-1-0)**
- [Backend Configuration \(Admin side\)](#page-2-0)
- [Backend Functionality](#page-5-0)
- [Frontend Functionality](#page-9-0)
- [Demo](#page-10-0)
- [FAQs](#page-10-1)
- [Support](#page-10-2)
- [Additional Services](#page-10-3)

<span id="page-0-0"></span>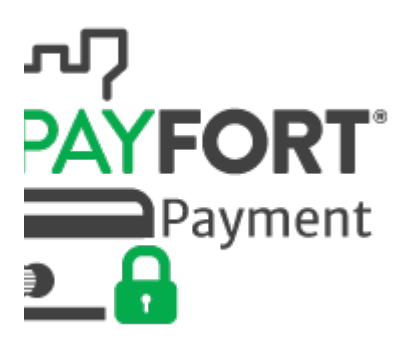

### Installation

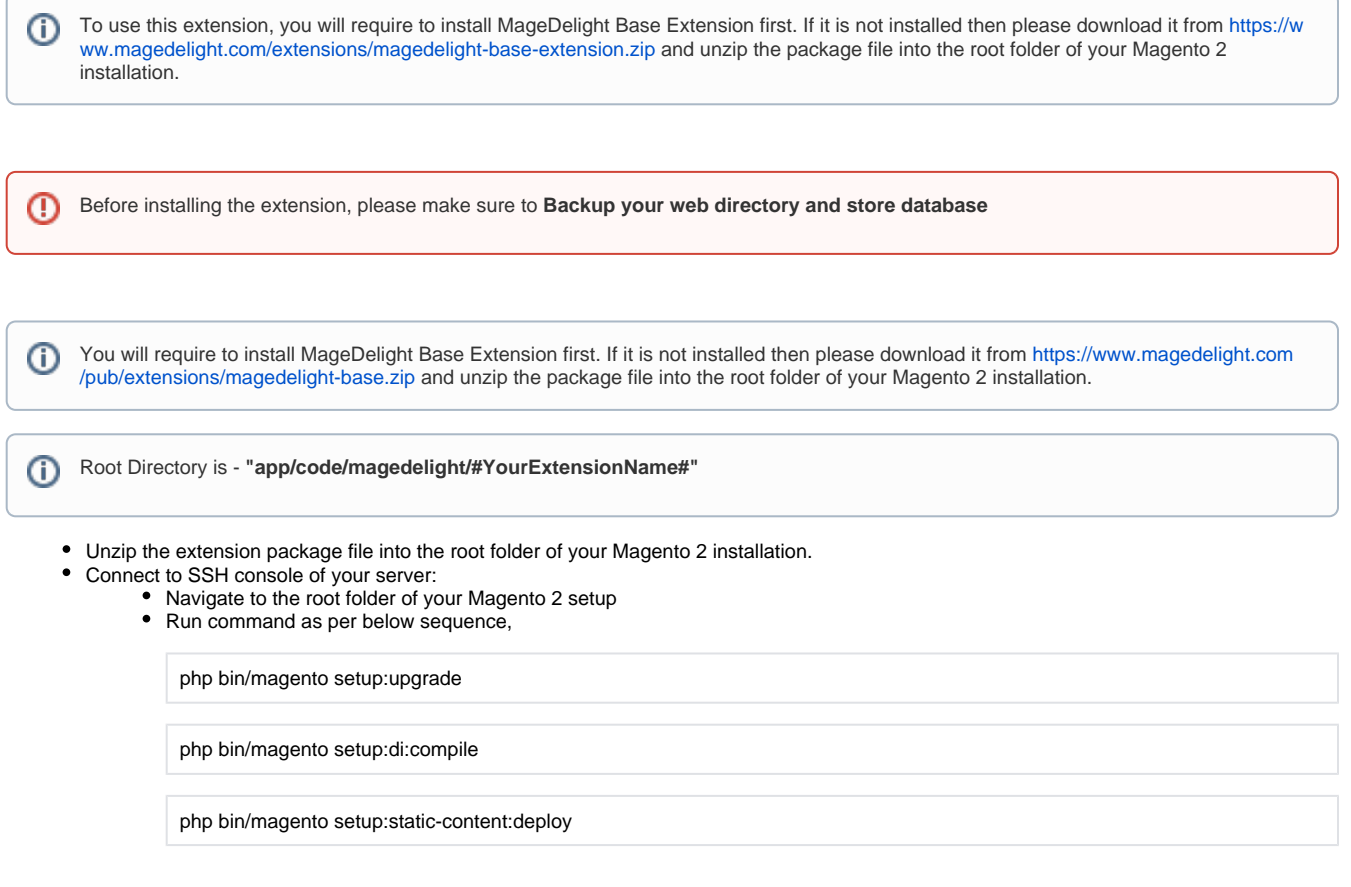

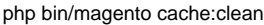

• log out from the backend and log in again

If you are using Magento 2.3 or later then you do not need to activate license. Extension will be activated with silent activation mechanism ╱╲ and does not require activation keys to be entered manually.

## <span id="page-1-0"></span>Merchant Configuration

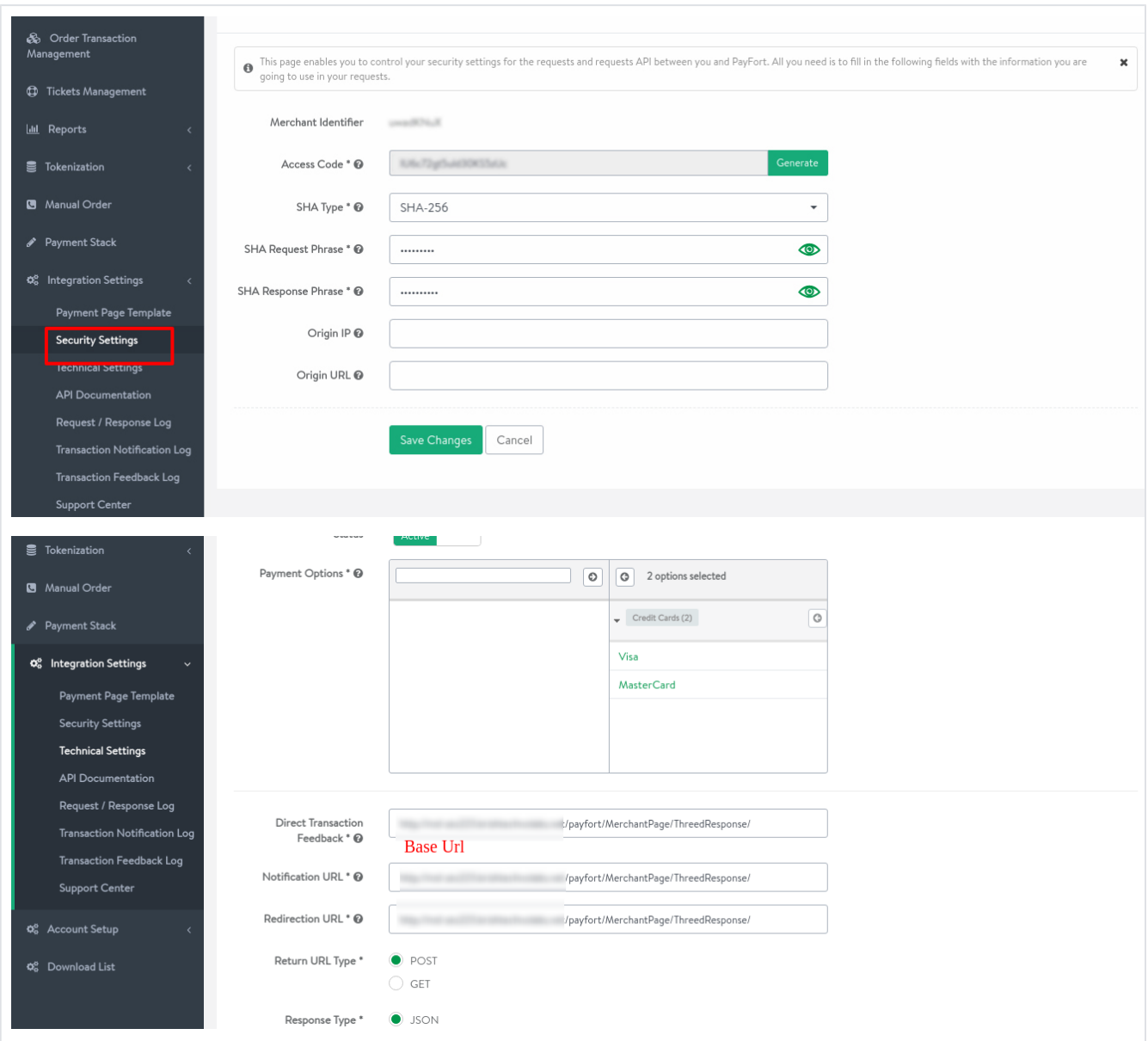

- **Merchant Identifier:** This is merchant identifier code from Payfort.
- **Access Code:** You can generate access code from here, you have to add this code to Magento as well.
- **SHA Type:** Select SHA type
- **SHA Request Phrase:** Specify SHA request phrase. Synchronize this value from Magento as well as merchant panel. Value should be same into both Magento and merchant panel
- **SHA Response Phrase:** Specify SHA response phrase. Synchronize this value from Magento as well as merchant panel. Value should be same into both Magento and merchant panel
- **Origin IP:** Specify Origin IP, you can specify the IP of Server we have installed Magento instance

**Origin URL:** Specify origin URL, you can specify domain of web store here

# <span id="page-2-0"></span>Backend Configuration (Admin side)

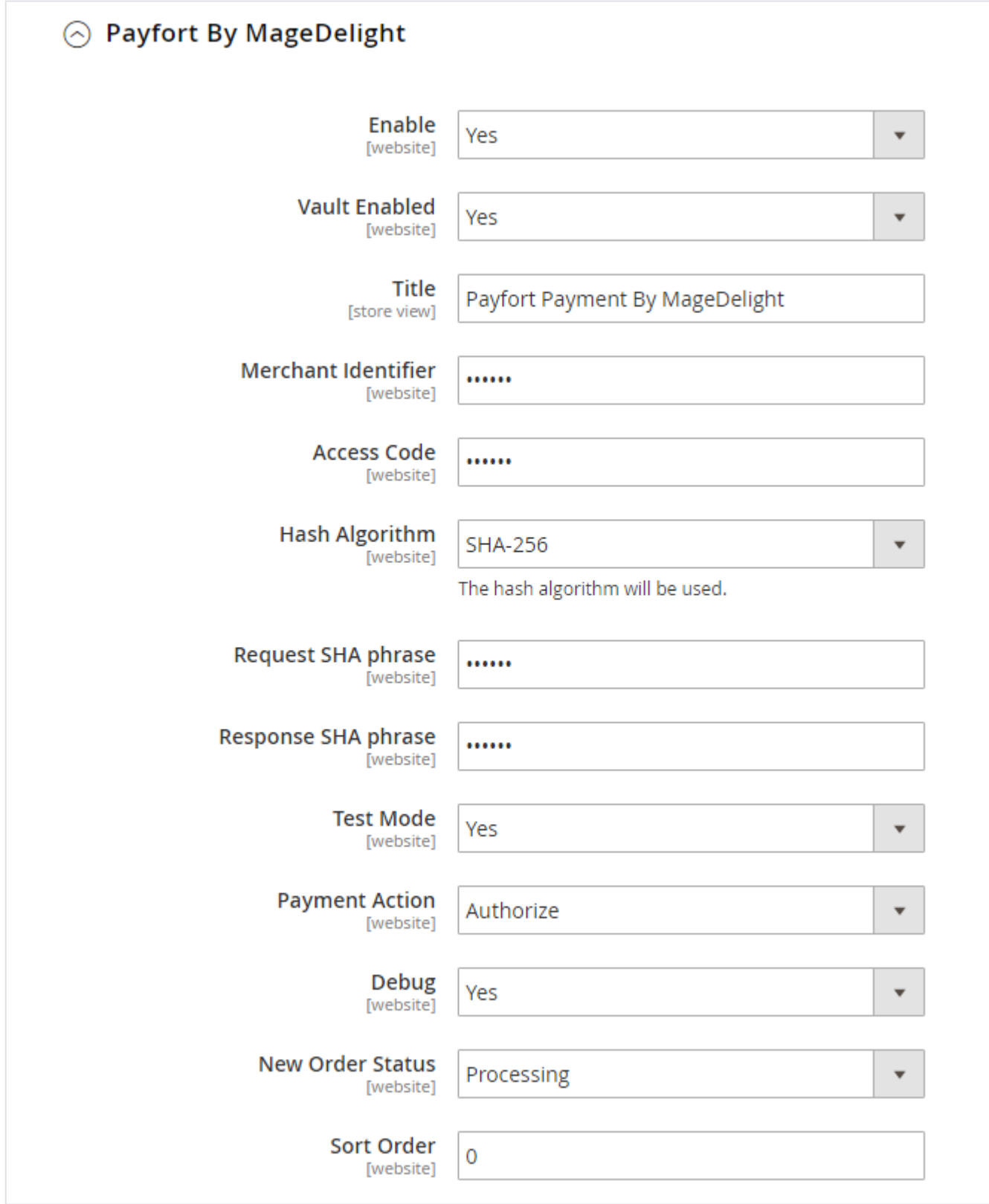

- **Enable:** Select "Yes", if you want to enable this extension, else set as "No"
- **Valult Enabled:** Select "Yes", if you want to allow to store card to Payfort's server
- **Title:** Specify title for the extension
- **Merchant Identifier:** Specify Merchant Identifier provided by Payfort Merchant Panel
- **Access Code:** Specify access code provided by Payfort
- **Hash Algorithm:** Select algorithm for encryption. Synchronize this value from Magento as well as merchant panel. Value should be same into both Magento and merchant panel.
- **Request SHA phrase:** Specify SHA phrase for request provided by Payfort Merchant Panel. Synchronize this value from Magento as well as merchant panel. Value should be same into both Magento and merchant panel
- **Response SHA phrase:** Specify SHA phrase for response provided by Payfort Merchant Panel. Synchronize this value from Magento as well as merchant panel. Value should be same into both Magento and merchant panel
- **Payment Action:** Select payment action either "authorize" (if you do not want to collect payment immediately on placing an order) or "authorize and capture" (if you want to collect payment immediately)
- **Debug:** Select debug mode "Yes" if you want to enable debug mode (for developers only)
- New Order Status: Select the status you want to set on placing of a new order
- **Sort Order:** Specify sort order to set position of payment gateway on checkout page

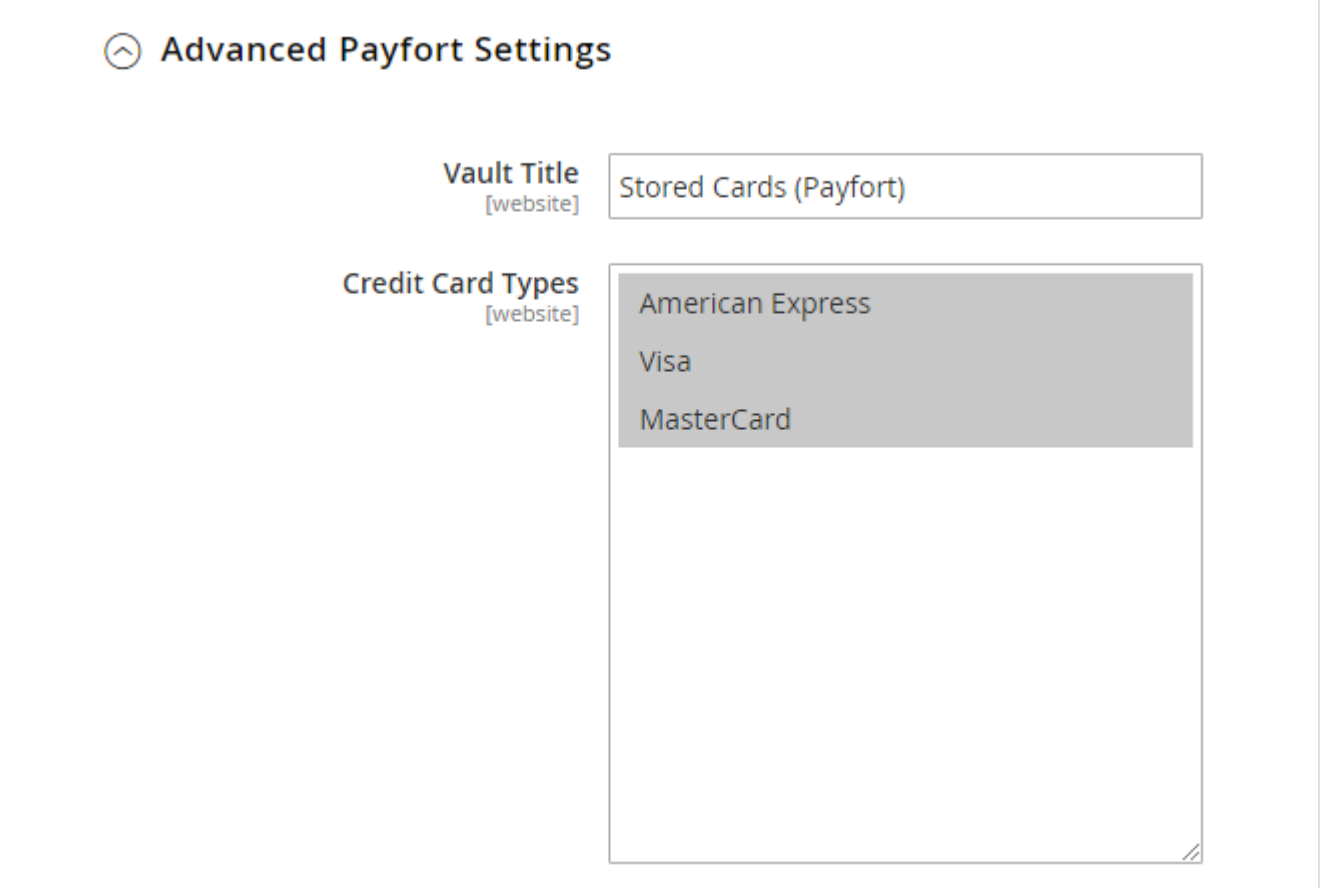

- **Vault Title:** Specify title for vault, it will be shown to customer checkout page to tell them if they want to save the card for future use.
- **Credit Card Types:** Select types of credit card you want to allow, you can allow multiple cards

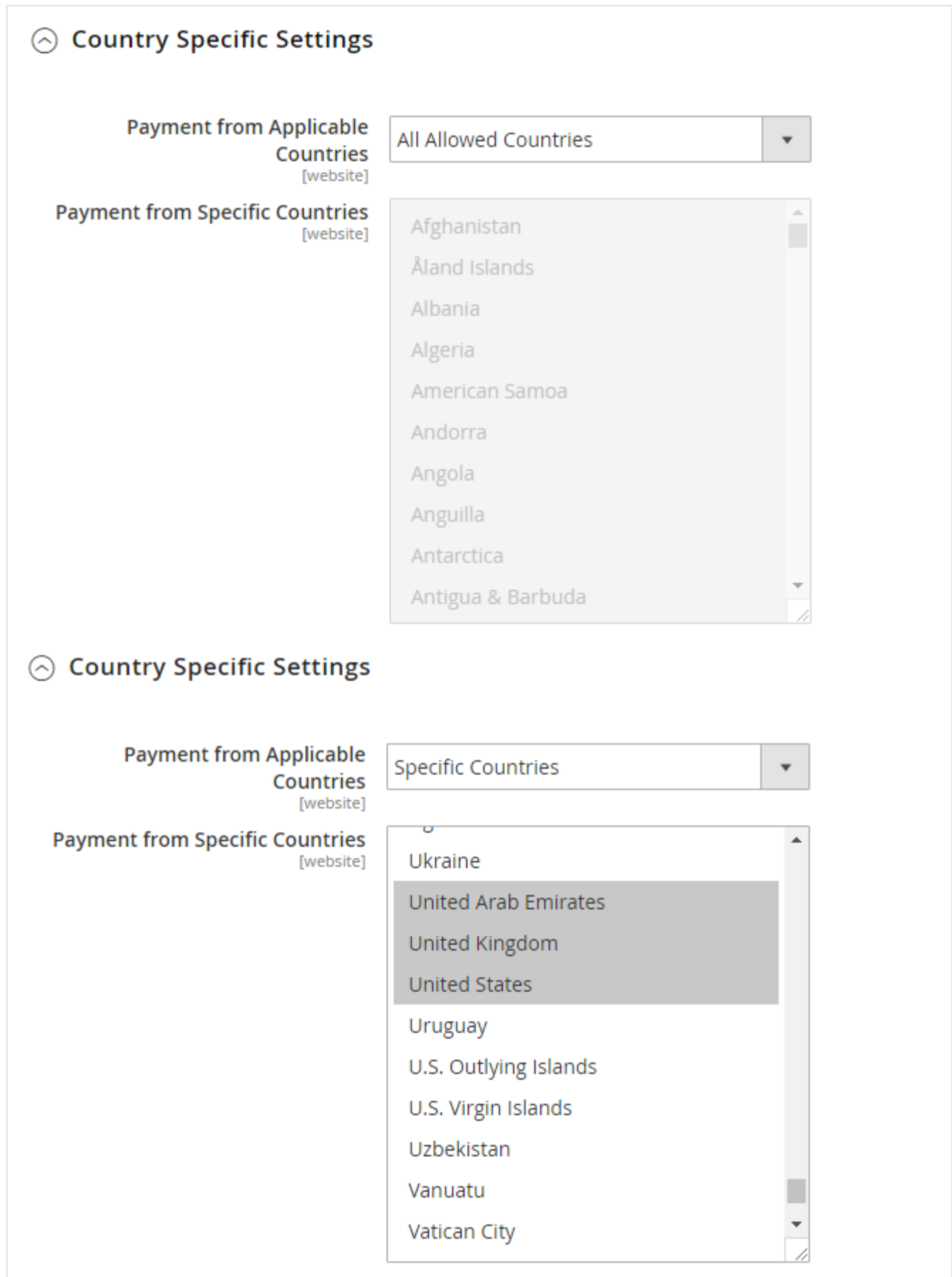

- **Payment from Applicable Countries:** You can allow all countries or specific county to capture payment from using Payfort Payment **Gateway**
- **Payment from Specific Countries:** Select countries you want to allow for Payfort Payment Gateway

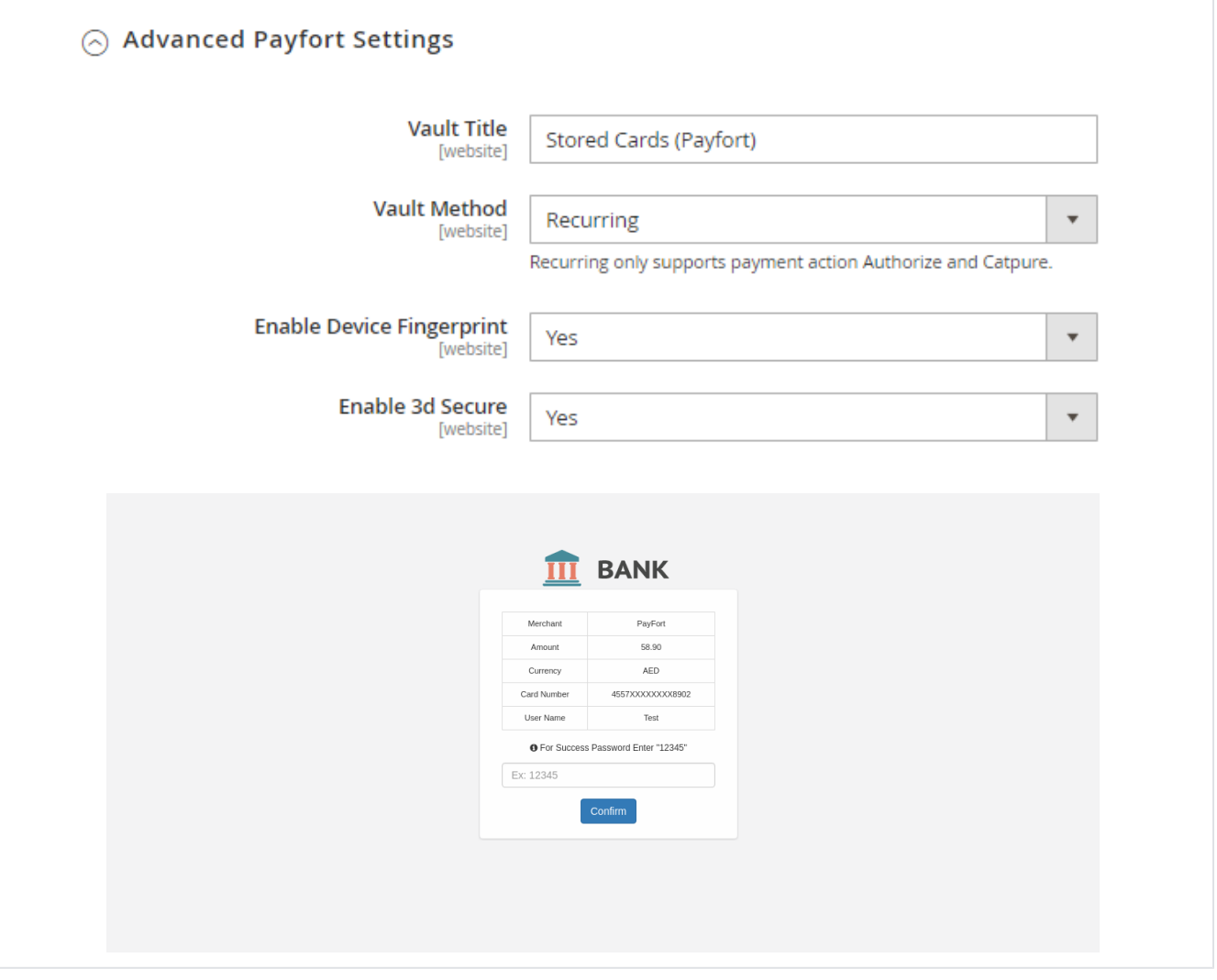

- **Vault Title**: Specify title for vault, it will be shown to customer checkout page to tell them if they want to save the card for future use.
- **Credit Card Types**: Select types of credit card you want to allow, you can allow multiple cards
- **Enable Device Fingerprint**: Set "Yes" to enable device Fingerprint.
- **Enable 3d secure :** Set "Yes" to enable 3D security.
- **3D Security:** The extension supports Payfort 3D secure payment. It's an additional layer of security during the Card payment process when shopping online. The page itself is managed by the bank & is independent to the merchant's website but the authentication itself is done by VISA or MasterCard (depending on your card). Depending on your bank you may be requested to input the 3Ds password or a dynamic OTP (one time password) send to your mobile phone each time you attempt to make a payment.

## <span id="page-5-0"></span>Backend Functionality

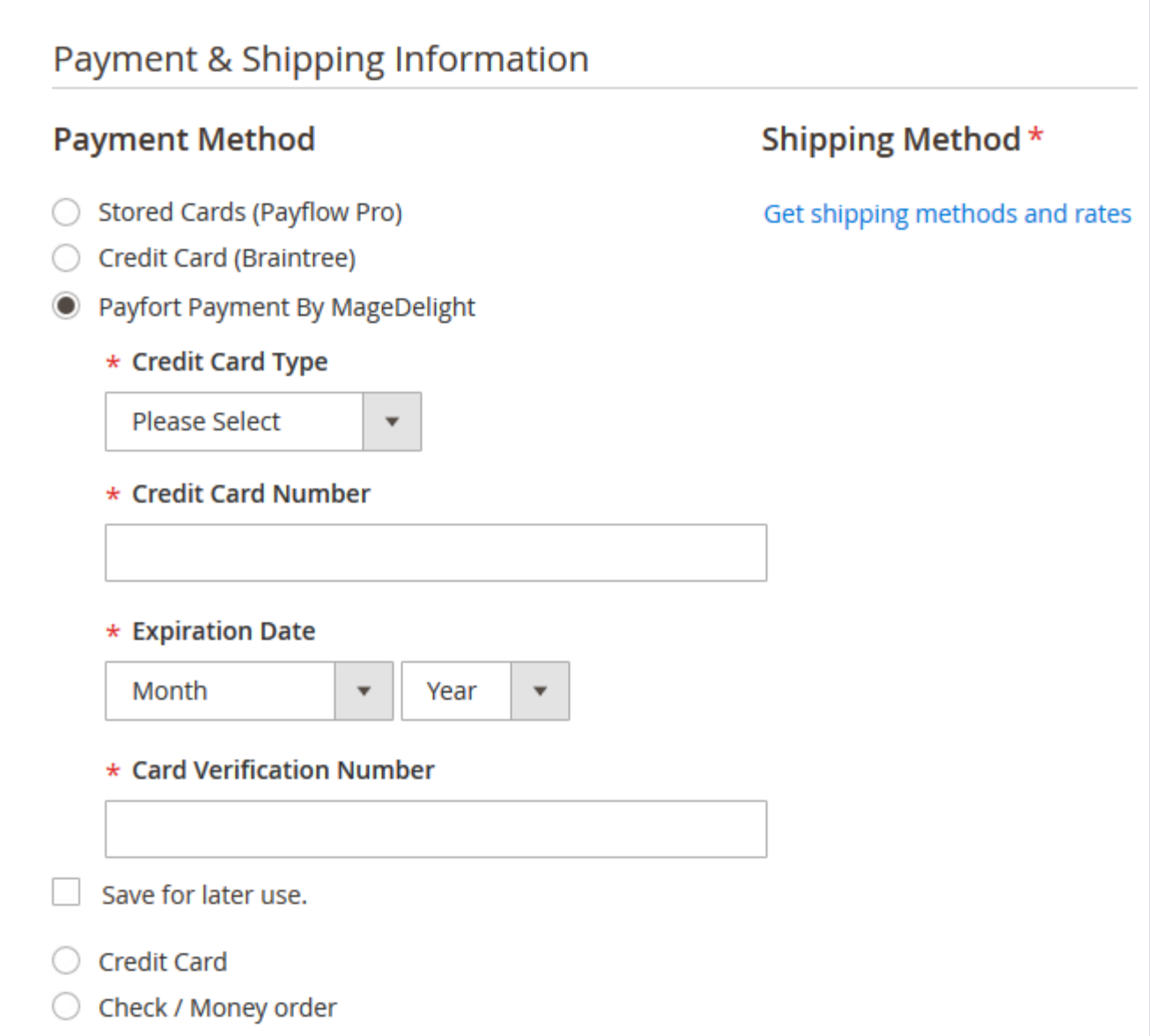

Admin can place an order from admin panel using Payfort payment gateway. Admin can save card for customer, too.

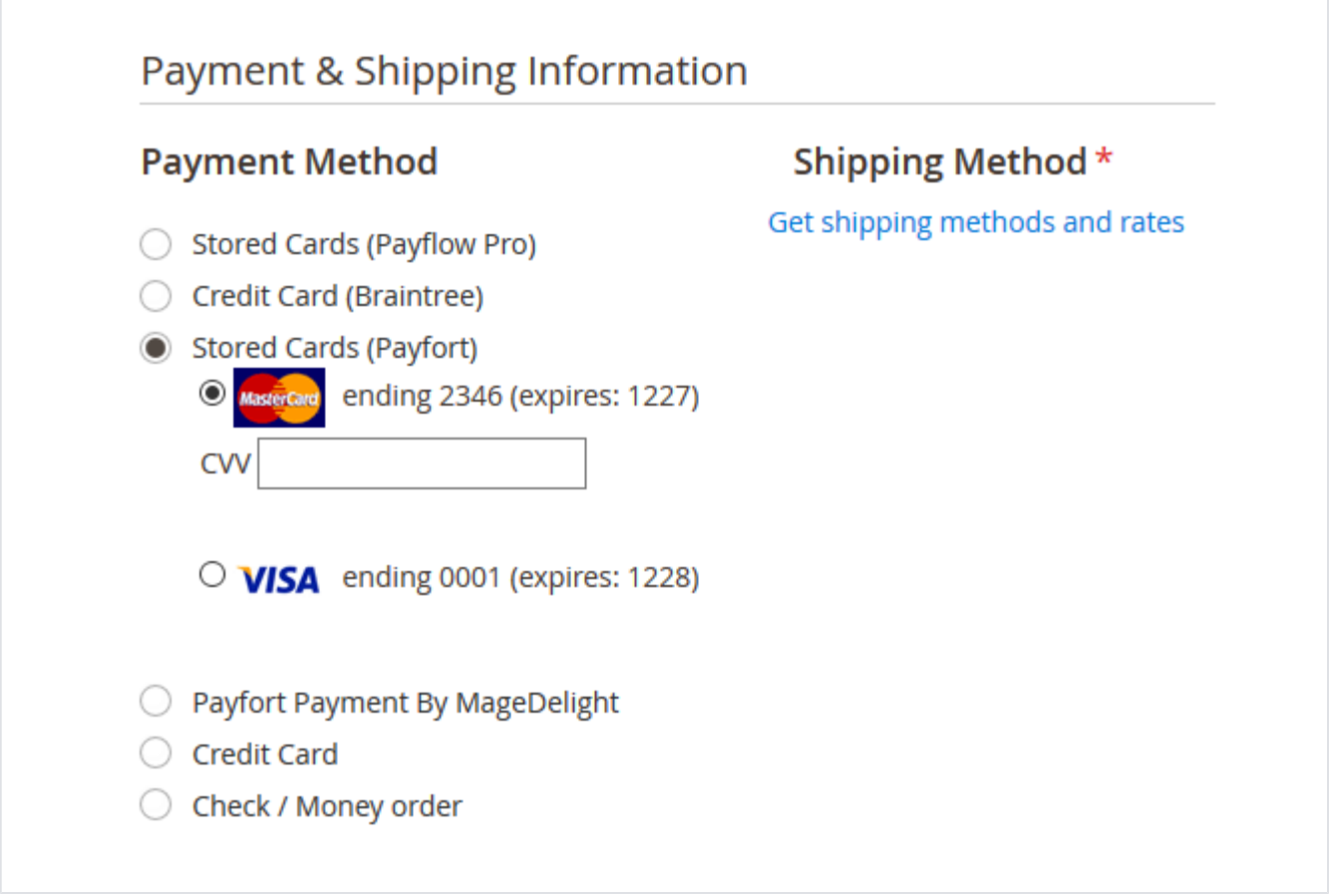

Admin can place an order from admin panel using Payfort payment gateway using existing saved card.

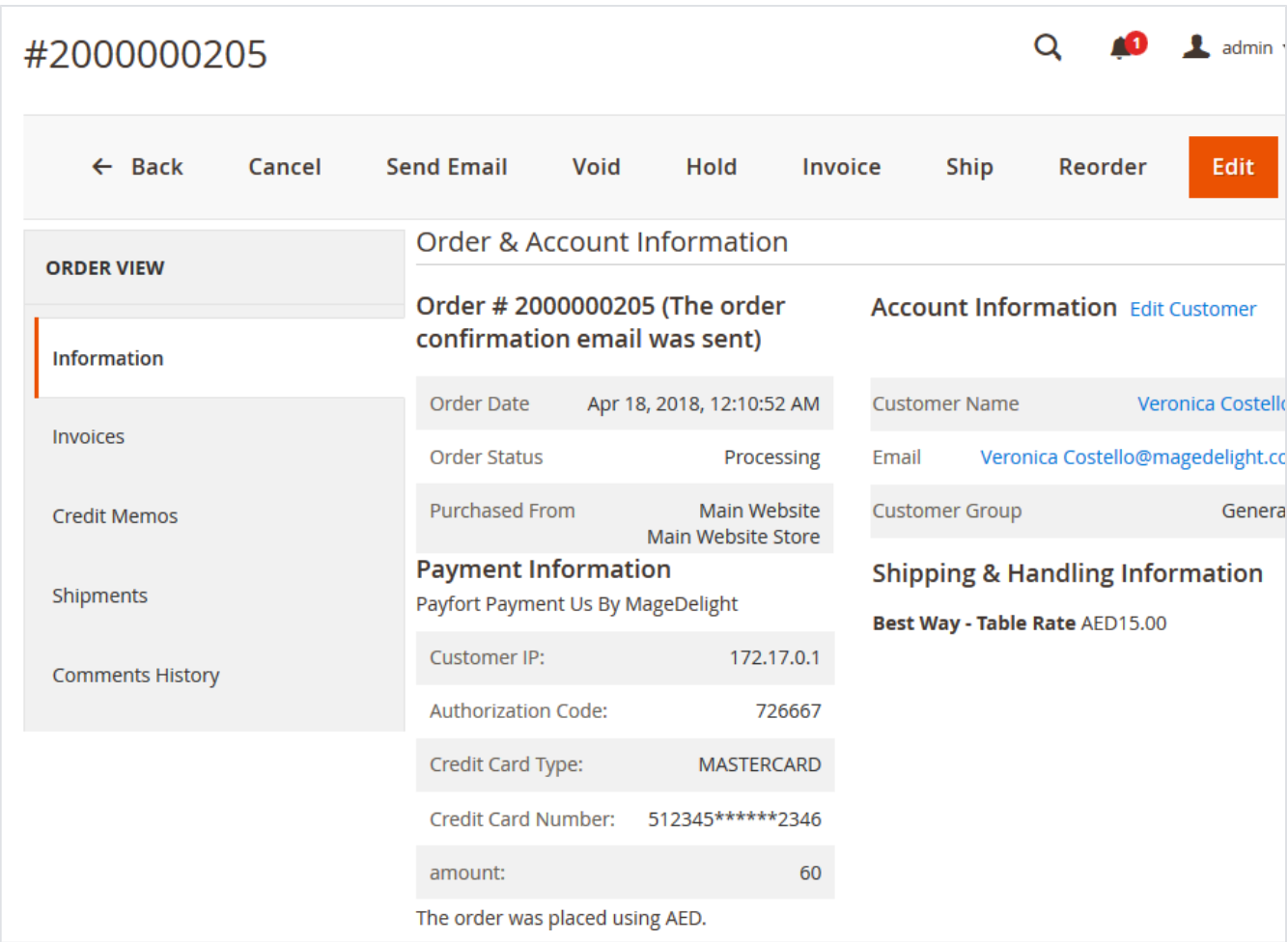

Admin can check payment method used while placing an order on order details page.

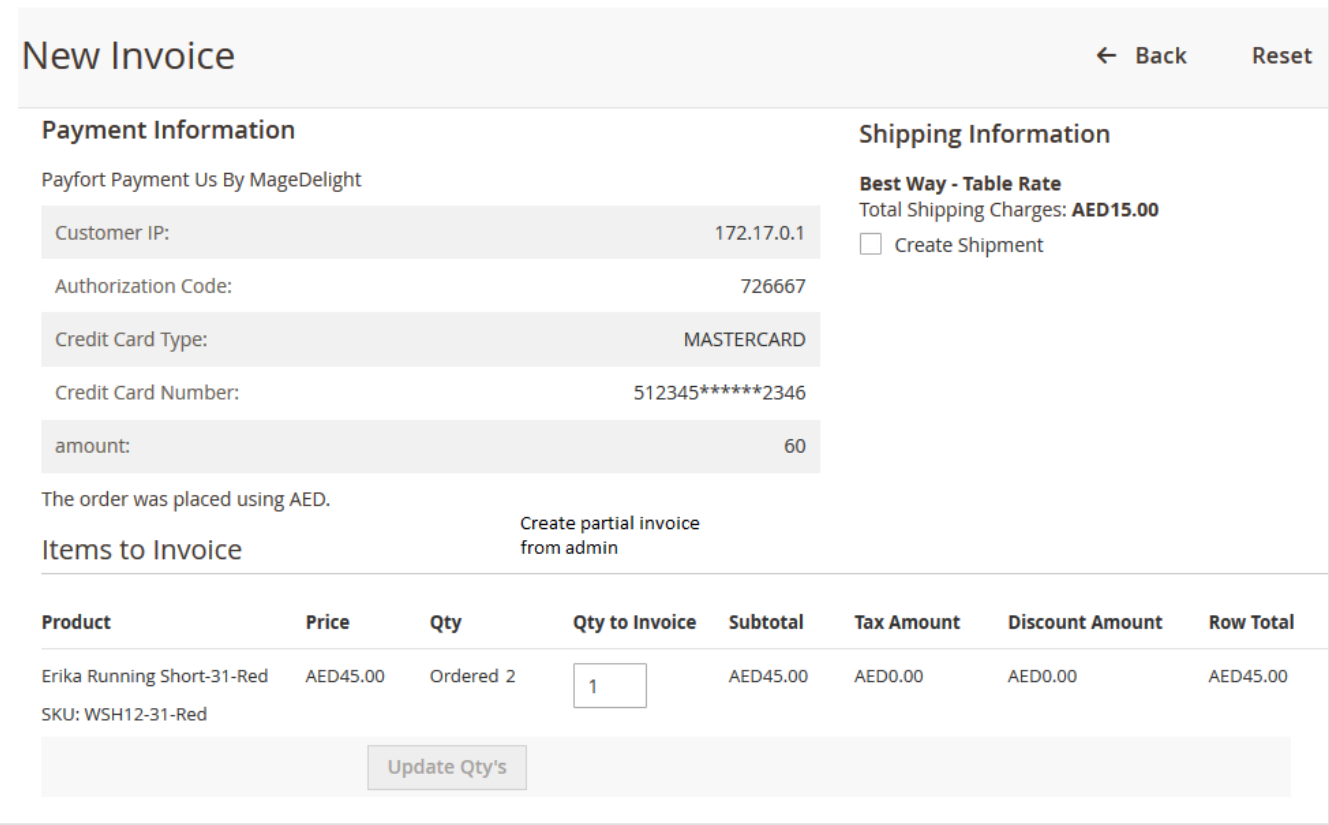

<span id="page-9-0"></span>Admin can create full invoice or partial invoice for Payfort payment gateway. Frontend Functionality

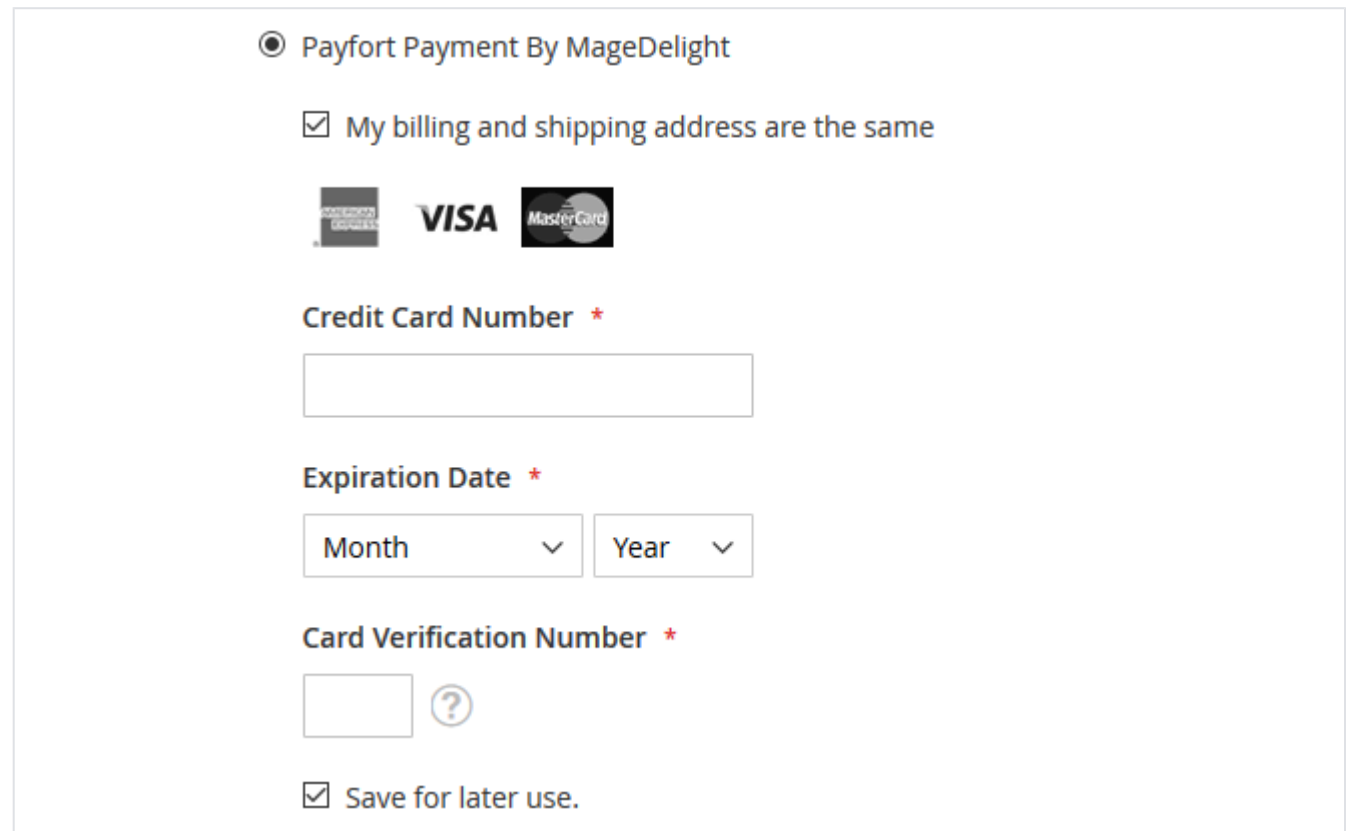

Customer will get option to pay using Payfort Payment Gateway as shown in above image. Customer can check "Save for later use" checkbox to save current card for future purchases. Card details will be stored on Payfort's server. While placing order for future, customer have to provide CVN/CVV number to validate the card.

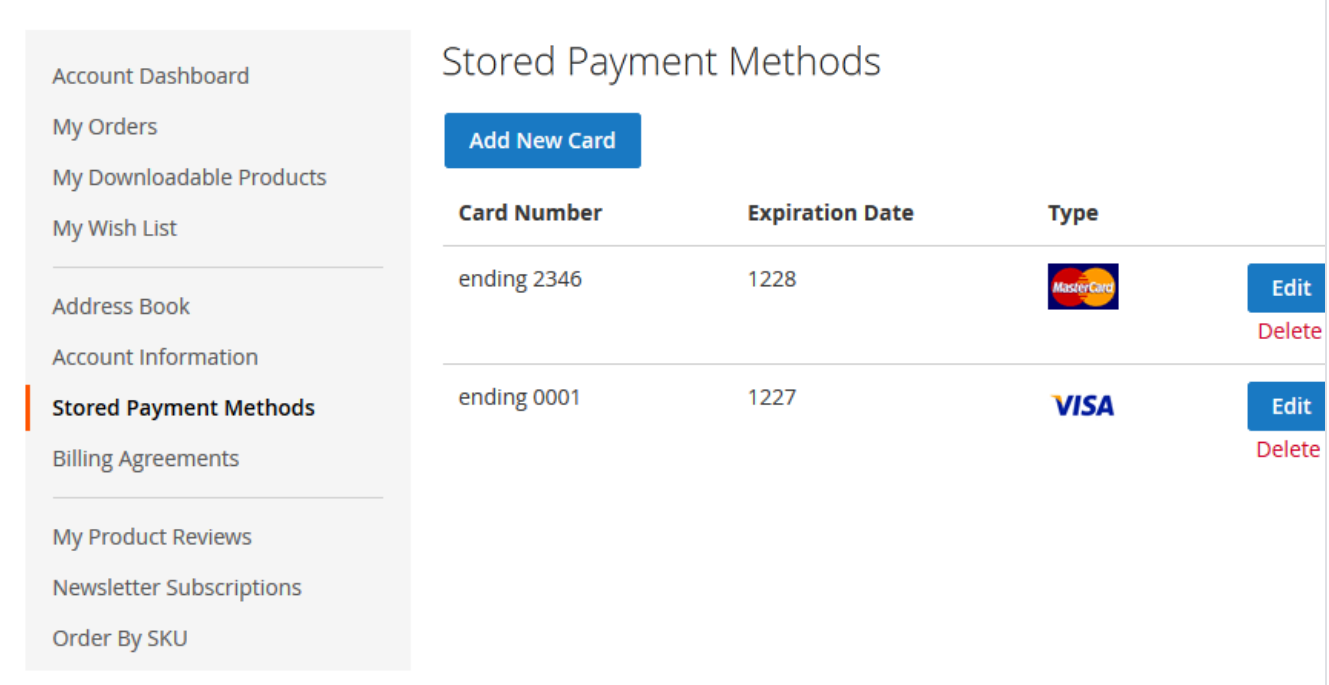

<span id="page-10-0"></span>Customer can manage their save card from their "My Account" section. Customer is allowed to edit card details as well as delete the card details. Demo

[Click here](http://payfort.m2.demo.magedelight.com/) to visit frontend.

<span id="page-10-1"></span>[Click here](http://payfort.m2.demo.magedelight.com/admin) to visit backend admin panel. FAQs

[Click here](https://www.magedelight.com/faqs) to visit FAQs.

### <span id="page-10-2"></span>Support

<span id="page-10-3"></span>[Click here](http://support.magedelight.com) to raise a support ticket using your MageDelight account. Additional Services

[Click here](https://www.magedelight.com/services.html) to get the customized solution for this extension.

**Thank you for choosing [MageDelight!](https://www.magedelight.com/)**